# **Faculty Recruitment Request**

- 1. Faculty Affairs
	- a. Faculty Affairs (OFA) prepares the position in MyFresnoState. The position must be prepared before the online recruitment request begins. OFA must have the information listed above to complete this process. The information is input into the Position so that defaults are established for the recruitment. (Screen Shots #1 & 2). These screen shots are being provided for your reference only.

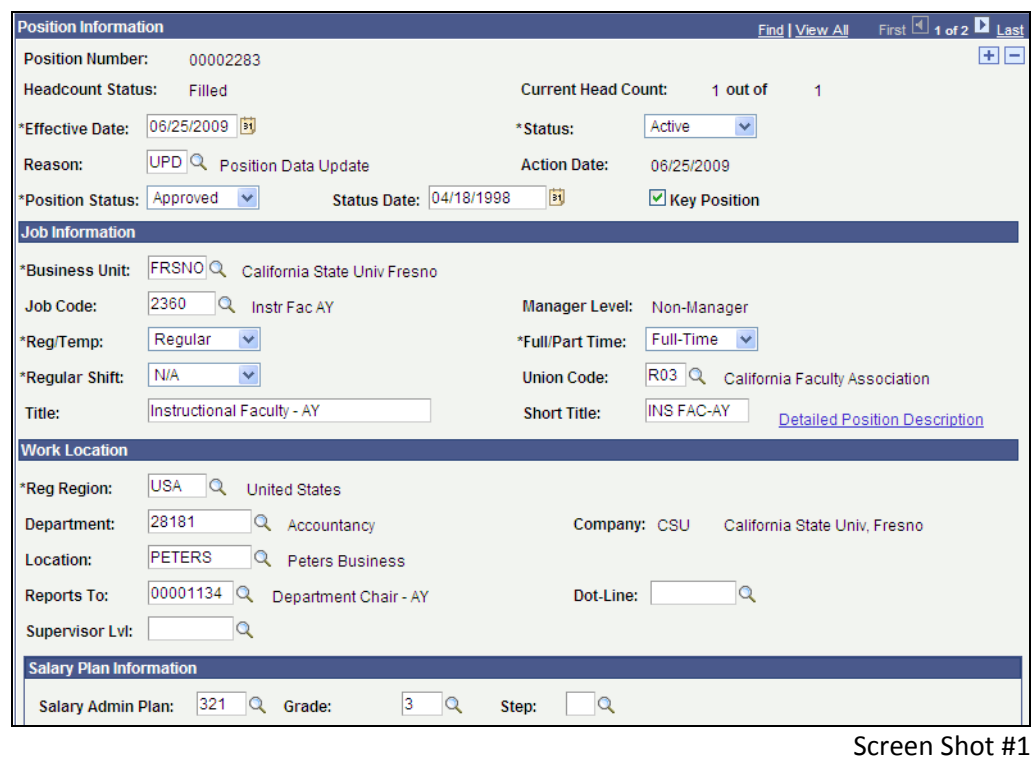

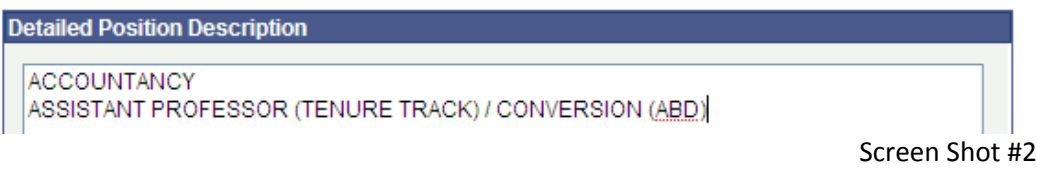

#### 2. Department

- a. Elect search committee and determine EEOD.
- b. Search committee prepares a draft of the recruitment plan, position description, academic qualifications, professional qualifications, and the recruitment requirements. Review to the guide for specific information on preparing these items.
- c. Email draft file to Rudy Sanchez for review and suggestions/edits.
- d. Once the draft is reviewed and approved for processing, submit the vacancy.

Go to my.csufresno.edu (MyFresnoState). The Recruitment Request can be done by the Department Administrative Assistant, Search Committee Chair, or Department Chair using the information prepared by the search committee. Only those who have been approved for Recruitment request from *MyFresnoState* Security will have access.

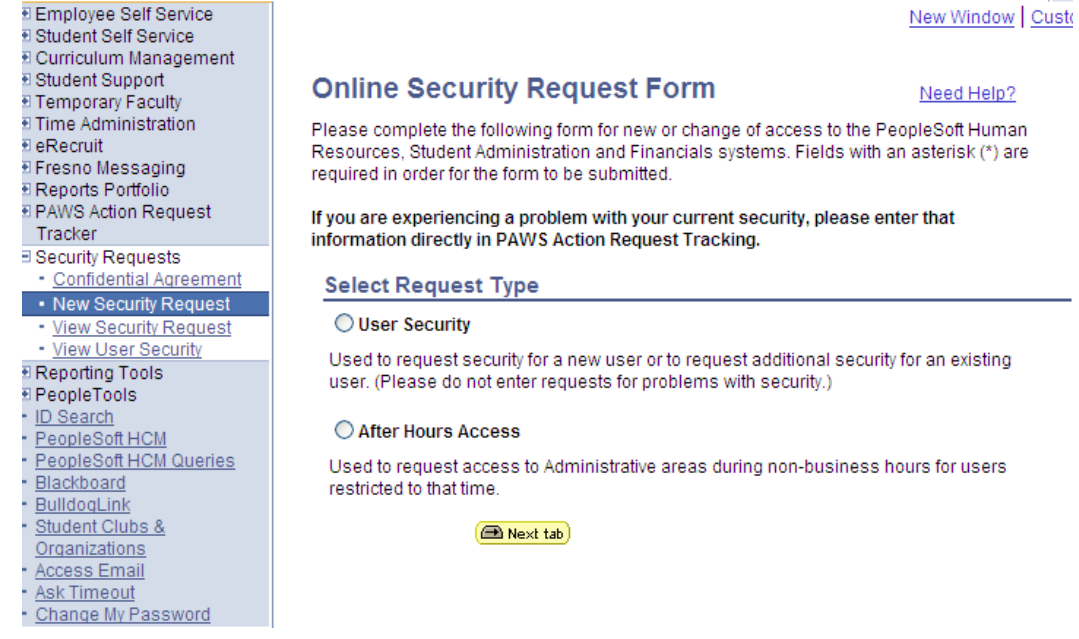

e. Approvals of the vacancy request are done electronically.

#### **Screen shots, panels, and steps to complete the Recruitment Request.**

- 1. From *MyFresnoState*
	- a. Select *eRecruit* on the left Menu panel (Screen Shot #3)
	- b. select *Recruitment Request* from the center panel

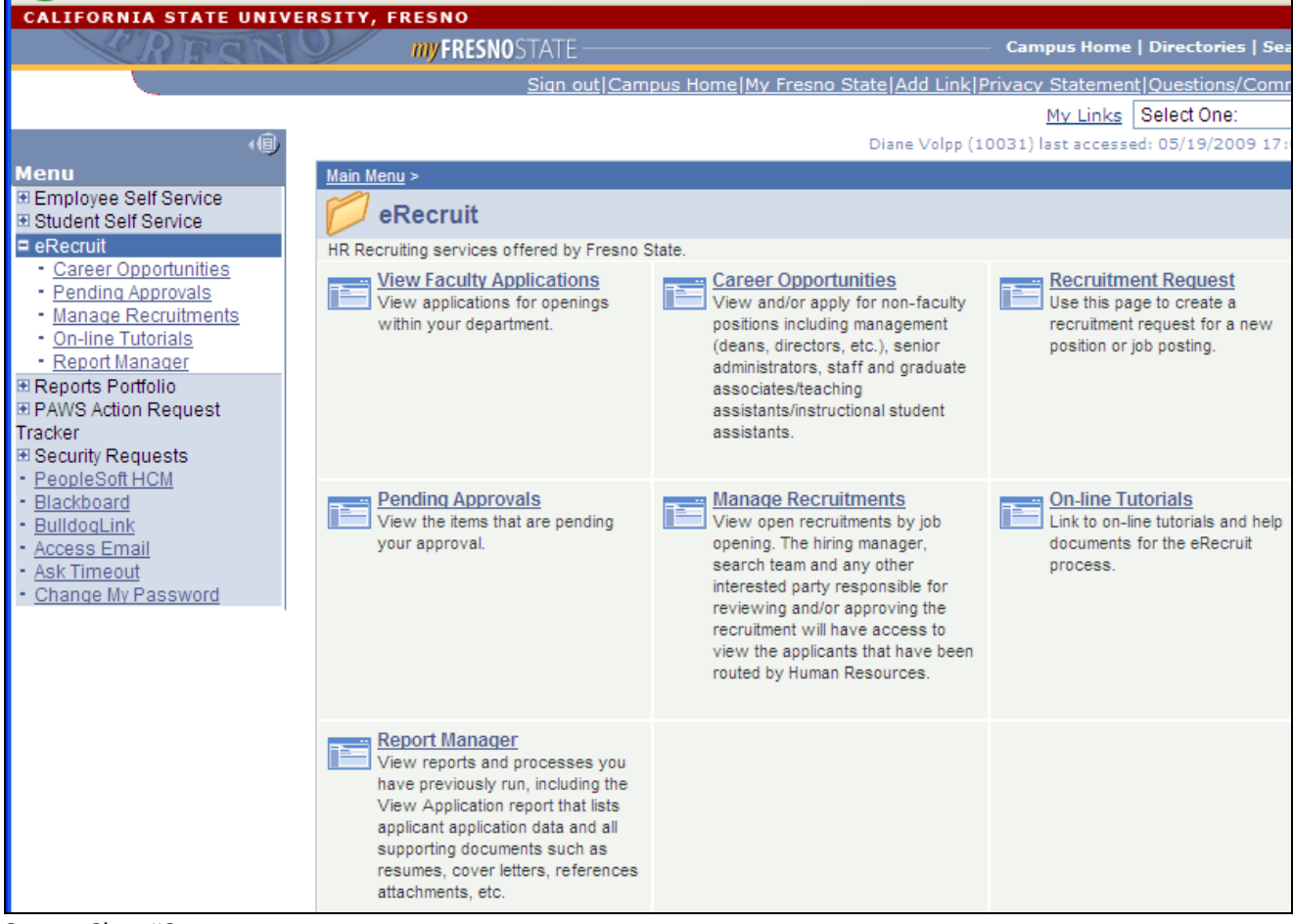

Screen Shot #3

2. From the Recruitment Request panel select *Add a new value* (Screen shot #4) tab. You do not need to use the "Search by" feature.

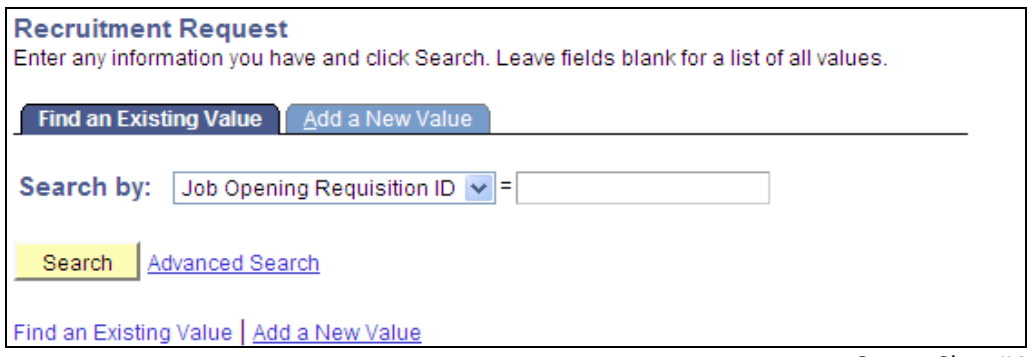

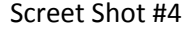

3. After selecting *Add a New Value* the following screen is displayed (screen shot #5). Note the Job Opening Requisition ID will be all 9's until the final step or you Save for Later. At any time during the process you can use the *Save for later* feature to save your completed work and the request WILL NOT be submitted for approvals. Only when you select *Submit* does the request get forwarded for electronic approvals.

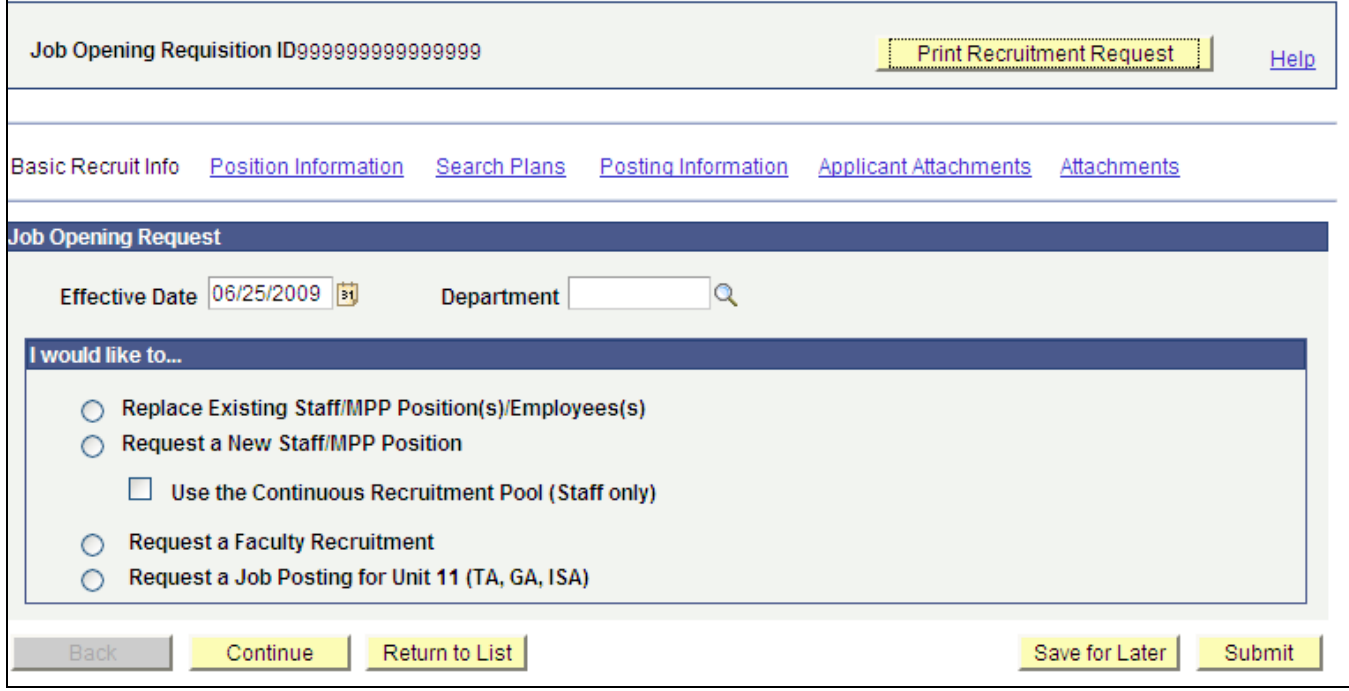

Screen Shot #5 (before selecting Request a Faculty Recruitment is selected)

- 2. Enter todays date as the effective date. This date is not related to the position or hire date.
- 3. Enter Department Budget ID (5 digits).
- 4. Next select the button next to Request a Faculty Recruitment.
- 5. Once Request a Faculty Recruitment button has been selected, the position field displays at the bottom of the screen under the radio buttons (screen shot #6).

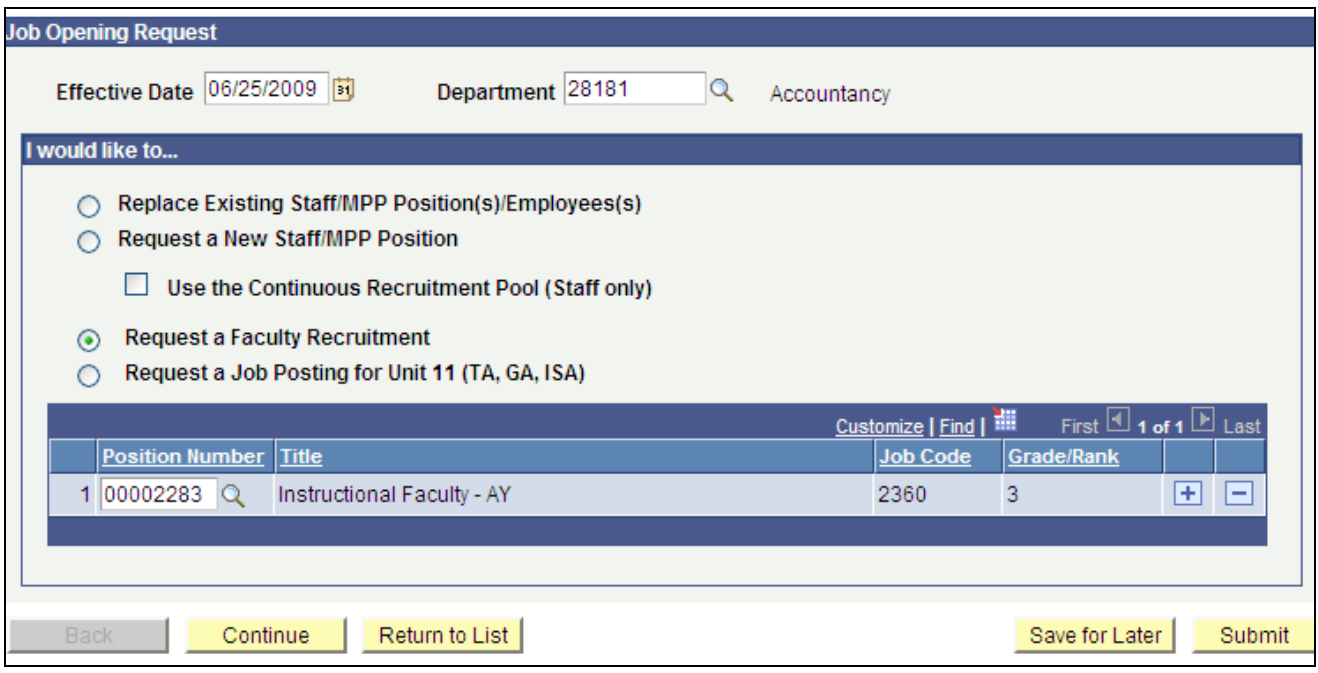

Screen Shot #6 (This shot was taken after selecting the correct position from the search.)

6. Use the to search for positions. Only available positions for the selected department will display. The position may not be available yet. For exampole, if the position has not been approved or if APS has not received the required information from the Dean to prepare the position. If there are multiple searches approved in your department, please make sure to use the correct position number. Screen shot #7 shows a sample of the search results using the **standary feature**.

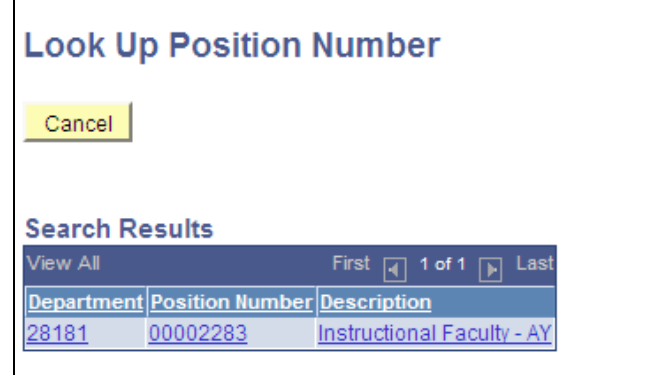

Screen Shot #7

- 7. The approved Job Code and Grade/Rank will display as shown in screen shot #6. Call Academic Personnel if you need clarification or are concerned about the information displayed.
- 8. Select *Continue* at the bottom of the Job Opening Request screen to go to the next panel.

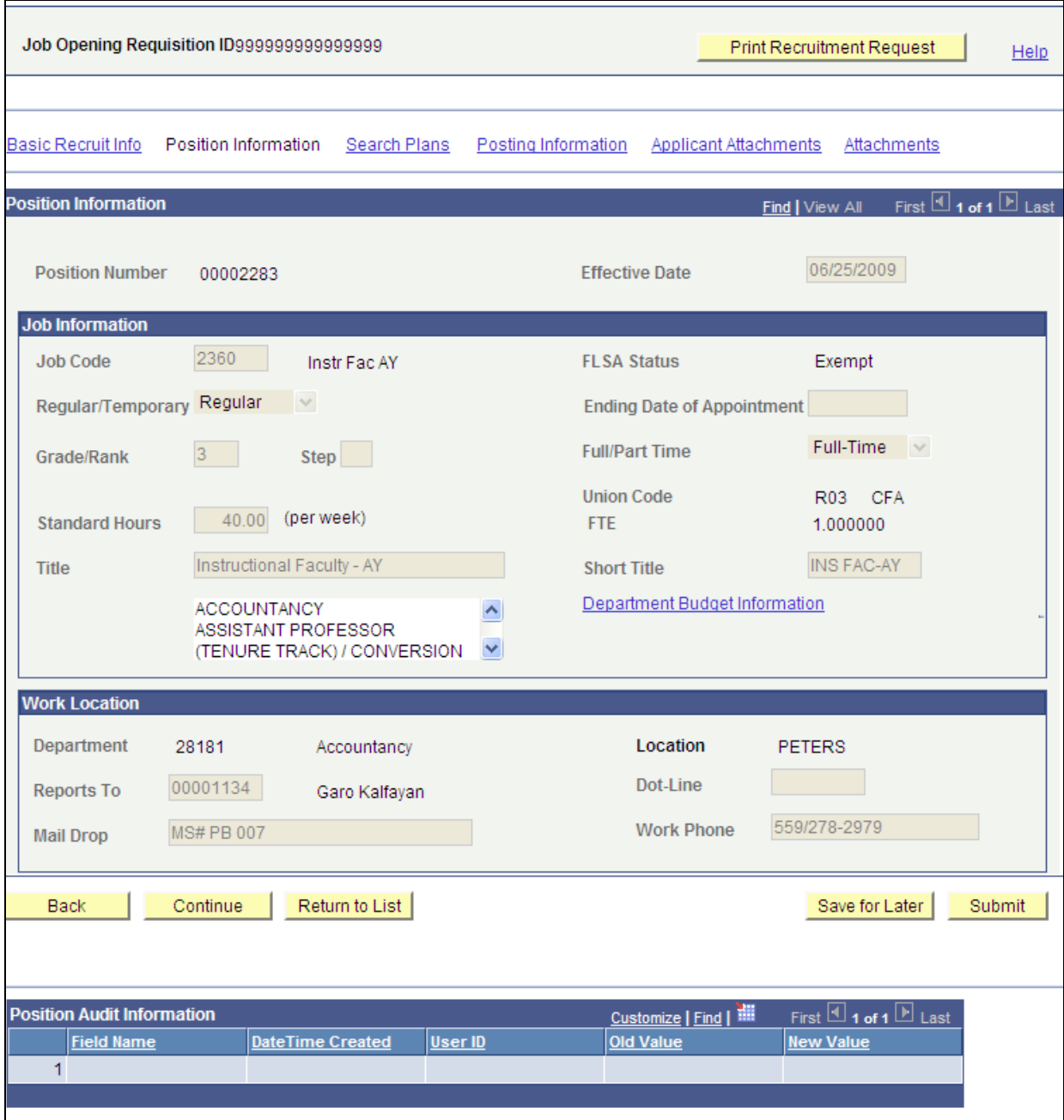

Screen Shot #8

- 9. Information on this panel (screen shot #8) will be already entered for you. If you have questions or concerns about the default information contact Academic Personnel.
- 10. Select *Continue* at the bottom of the Job Opening Request screen to go to the next panel.

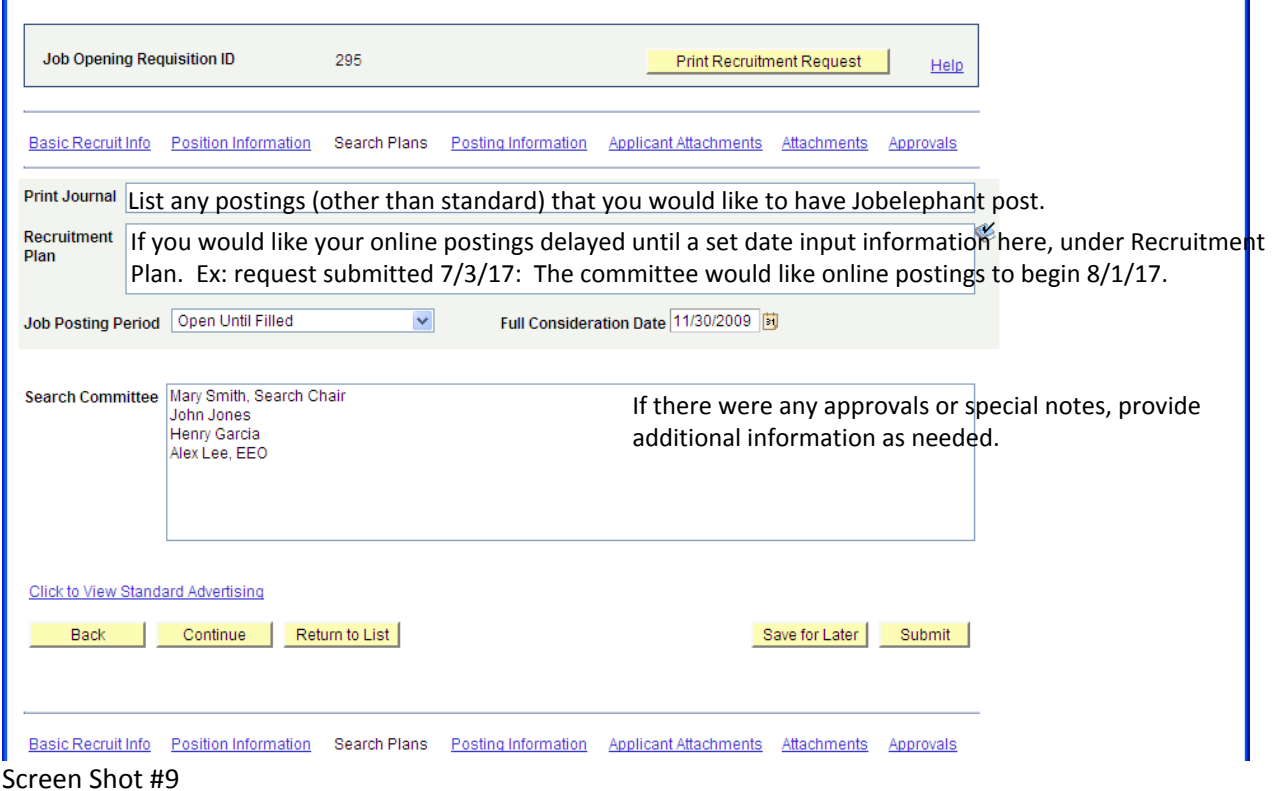

- 11. Information on this panel (screen shot #9) is related to your recruitment plan. At this point, if you have a word document with your recruitment plan and vacancy information, open it up. Use the information in the word file to copy and paste as needed.
- 12. Print Journal: Since all faculty searches require at least one print journal advertisement. This information is required. If you will place more than one print journal, enter the additional information in the Recruitment Plan box.
- 13. Recruitment Plan: Enter the activities that the search committee and department will use to ensure a good candidate pool. At least one diversity outreach is required here.
- 14. Standard Advertising ‐ All vacancies will be posted at the following sites at no additional cost to the hiring department. Standard advertising information does not need to be entered as part of the recruitment plan.
	- a. Fresno State web page (jobs.csufrsesno.edu)
	- b. CSU Job Board (www.calstate.edu/jobs)
	- c. www.higheredjobs.com
- 15. Job Posting Period: Always use Open Until Filled from the drop down box.
- 16. Full Consideration Date: Enter the date your committee will begin considering applications.
- 17. Search Committee: Enter the names of the committee members. Please note the Search Chair and the EEO designee.
- 18. Select *Continue* at the bottom of the Job Opening Request screen to go to the next panel.

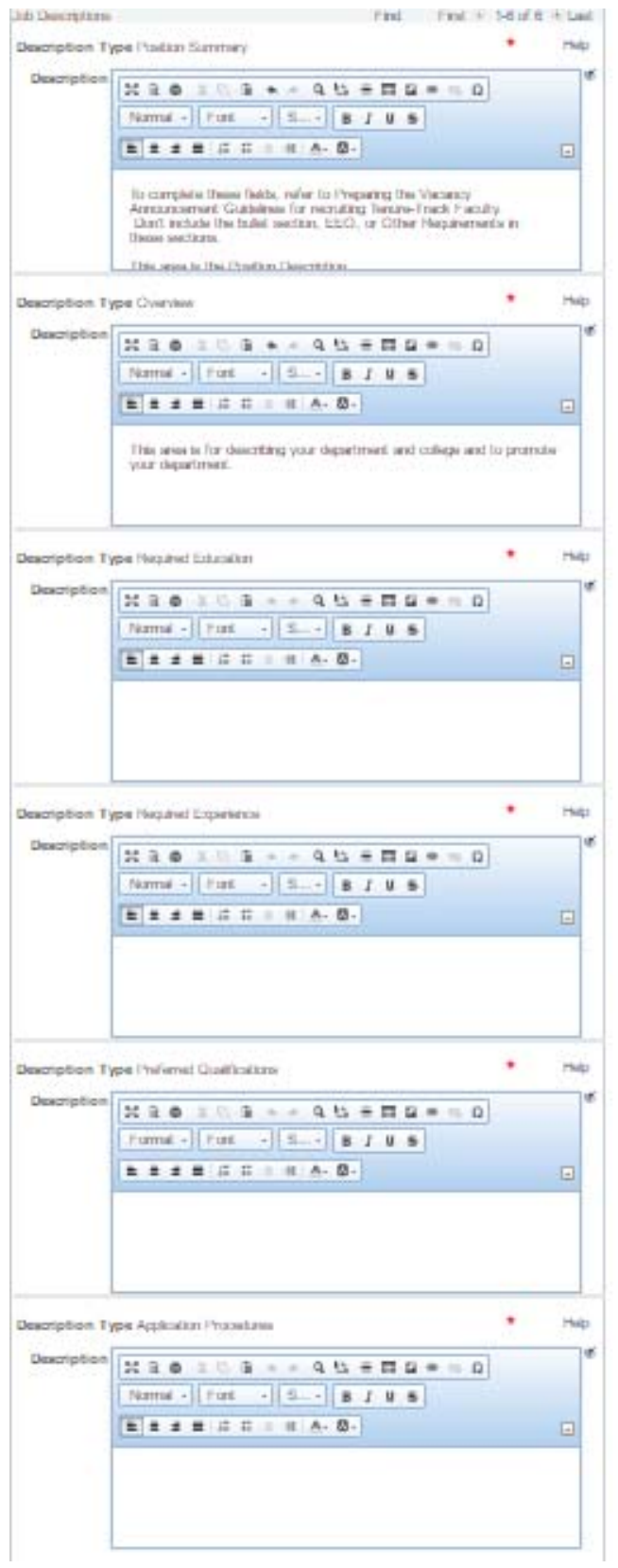

- 19. Information on this panel (screen shot #10) establishes the vacancy announcement. Use the information the search committee prepared to copy and paste as needed. For detailed information on information to include, refer back to the guide.
- 20. Select *Continue* at the bottom of the Job Opening Request screen to go to the next panel.

Note: When you copy and paste from a Word document make sure that your fonts, special formatting, and typing is correct. It is difficult to correct font and special formatting once in the system.

Screen Shot #10

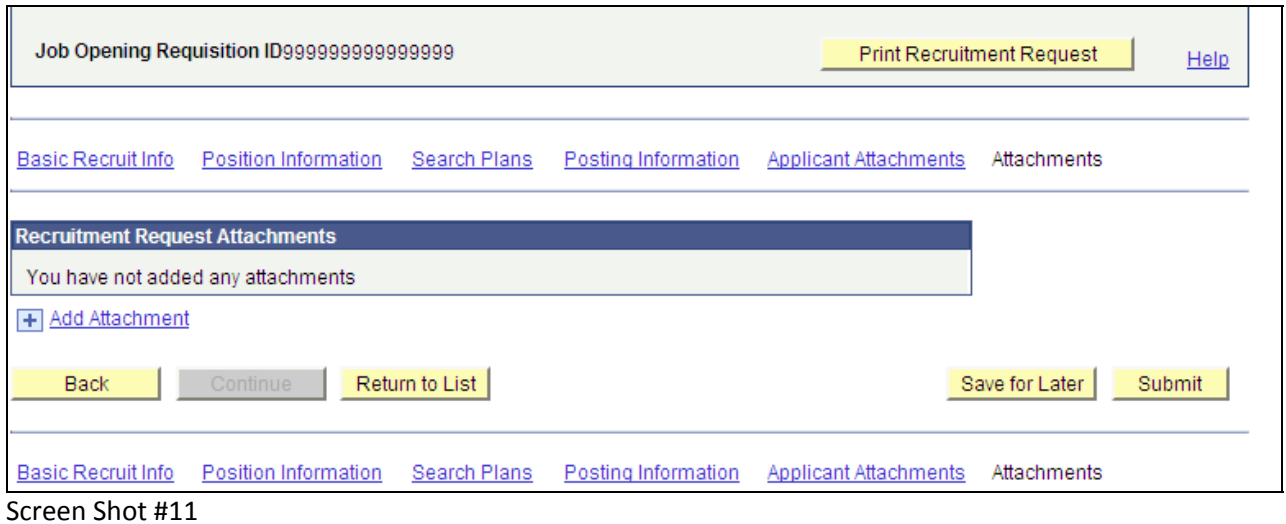

- 21. Information on this panel (screen shot #11) establishes electronic files to be submitted by applicants as part of the application process.
- 22. A Curriculum Vita should be required by all searches as a minimum. You can also add, Cover Letters, Transcripts (unofficial), Reference Letters, and other. (Screen shot #12)

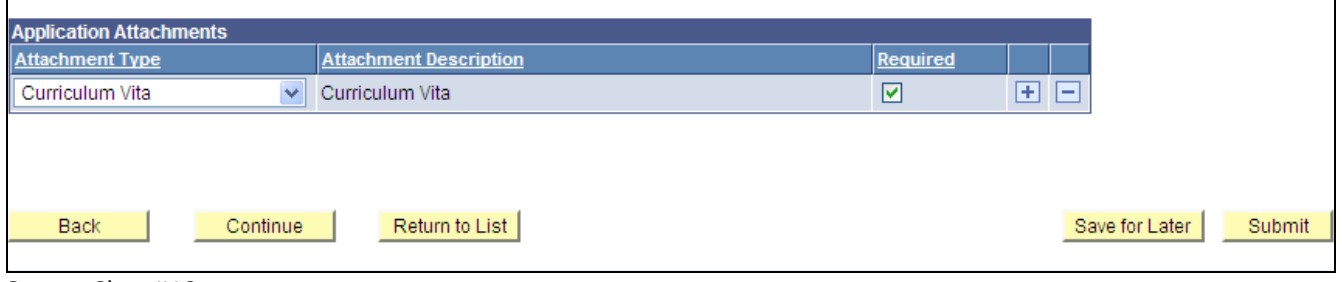

 $\blacksquare$ 

Screen Shot #12

- 23. To select different attachment types use the  $\frac{1}{k}$  key at the end of the row to add additional lines. Use the  $\Box$  button to remove or delete any attachments listed in error.
- 24. Use the down arrow under attachment type to select attachment types from the drop down list (screen shot #13).

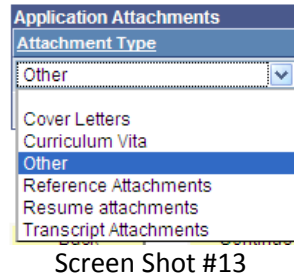

- 25. If the specific attachment type for your search is not available, use Other from the drop down list. You will be allowed to enter a description under Attachment Description. This description will display for the applicants, the attachment type will not display to applicants.
- 26. You also need to check the Required box if the attachment will be required. If the applicant is not required to submit an attachment type, do not check the required box.

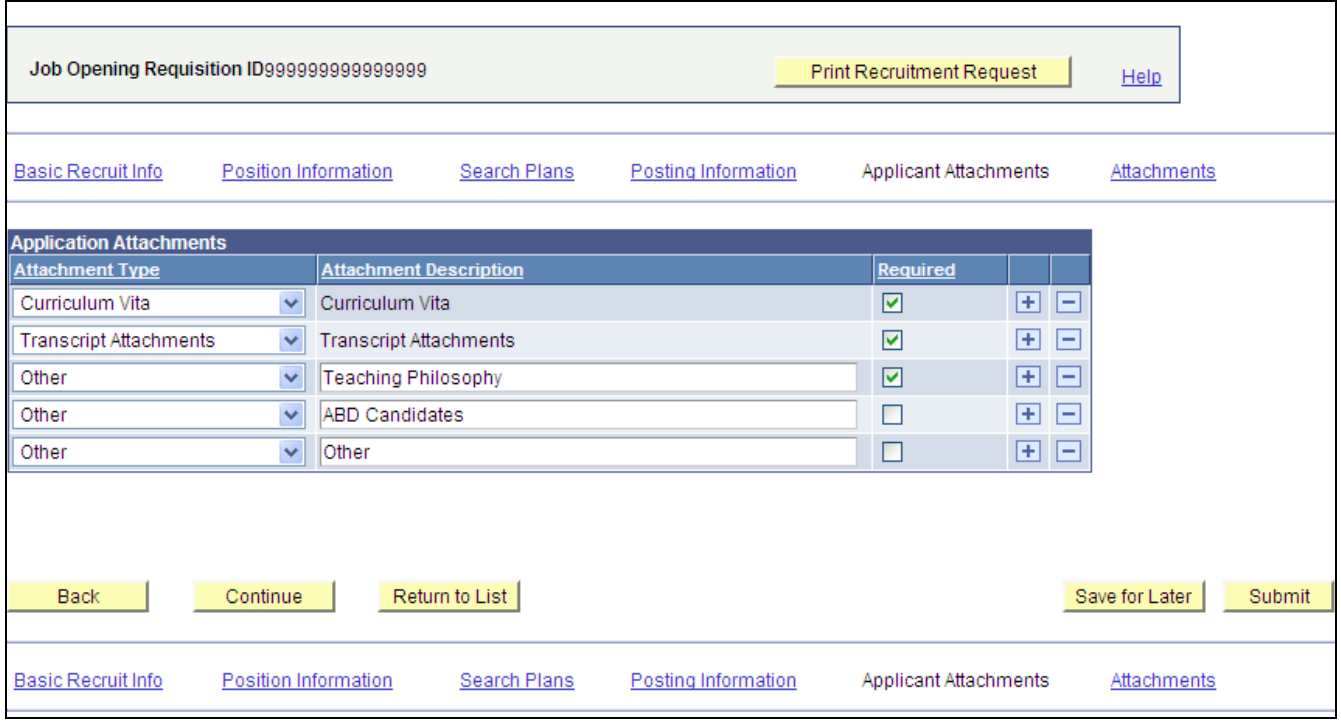

27. A sample screen with several attachments is shown on screen shot #14.

Screen Shot #14

- 28. Select *Continue* at the bottom of the Job Opening Request screen to go to the next panel.
- 29. Attach any information that may be requested by your dean or APS here. Most searches will not have information to attach at this point. (Screen Shot #15)

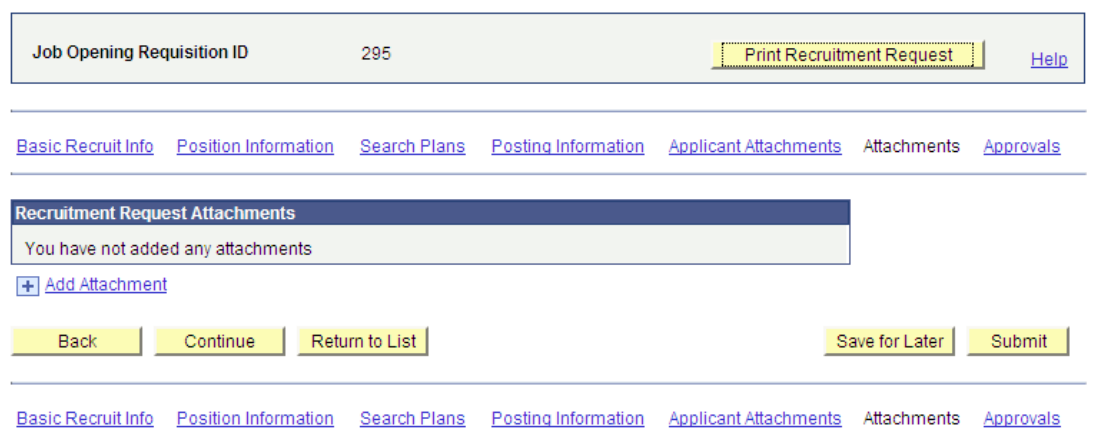

Screen Shot #15

- 30. Print Recruitment Request Not mandatory, reference only. See a sample on the next page.
- 31. Select *Continue* at the bottom of the Job Opening Request screen to go to the next panel.

## **Recruitment Request Summary** Recruitment Request:

295 - Instructional Faculty - AY

**Position Information Department ID** Department Name 28181 **Accountancy** Request a Faculty Recruitment **Position Number:** 00002283 **Title:** Instructional Faculty - AY **Jobcode:** 2360 **Grade/Rank:** 3 **Type Of Appointment Jobcode:** 2360 **FLSA Status:** Exempt **Regular/Temporary:**Regular **Ending Date Of Appt: Grade/Rank:** 3 **Full/Part Time:** Full-Time **Step:** 0 0 **Union Code:** R03 **Standard Hours:** 40 **FTE:** 1 **Title:** Instructional Faculty - AY **Short Title:** INS FAC-AY **Long Title:** ACCOUNTANCY ASSISTANT PROFESSOR (TENURE TRACK) / CONVERSION (ABD) **Reports To:** 00001134 **Dotted Line: Mail Drop:** MS# PB 007 **Work Phone:** 559/278-2979 **Funding Information Funding for** 00002283 **Budget Level: Grant Funded?:** No **Fund Org Class Account Project Grant** 00000 **Search Plan Print Journal:** Professional Journal of Accountancy, November issue **Recruitment Plan:** Web sites: Accountants International, Associate of Accountant Professors, Business Journal, Women in Accountancy Other: Letters to PhD program coordinators inviting applications; Booth at the conference xxx as well as speaking at the specific diversity Caucasus. Standard advertising **Posting Period:** Open Until Filled **Full Consideration** 11/30/2009 **Standard Advertising** All vacancies will be posted at the following sites at no additional cost to the hiring department. 1. Fresno State web page 2. CSU Job Board (website) 3. Cal Jobs (website) 4. Plant Ops (unit 6 jobs only) 5. HR jobs board - Joyal (printed announcement) **Online Job Posting \* Position Characteristics:** The Department of Accountancy offers a broad range of courses including upper division, lower division, and graduate courses. The successful candidate will be expected to teach a wide variety of undergraduate and graduate courses, as well as to conduct scholarly and applied research. Responsibilities also include student advising, directing graduate theses, working with student organizations, and participating in student recruitment. **Academic Preparation:** An earned doctorate (Ph.D.) in business with an emphasis in accounting, from an AACSB or equivalently accredited institution, is required for appointment to a tenure-track position. Professional certification (e.g, CPA, CMA) is desirable. **Teaching Or Other Experience:** Candidates are expected to demonstrate a commitment to or potential for teaching excellence and scholarly activity at the university level. The successful candidate must have the ability to work effectively with faculty, staff and students from diverse ethnic, cultural, and socioeconomic backgrounds. **Application:** Submit online application. Attach current vita, teaching philosophy and unofficial transcripts to the online application. Candidates must provide at least 3 reference contacts and those selected for interview will need to provide 3 original recent reference letters. Candidates nearing completion of doctorate will be required to provide a statement from the dissertation chair on expected completion date.

- 32. Select *Continue* at the bottom of the Job Opening Request screen to go to the next panel.
- 33. At this point, you are ready to either *Save for Later* or *Submit*.
- 34. *Save for Later*: If you chose *Save for Later*, you will need to return, review, and submit later. The individual doing the input does not have to be the same person that submits the request.
- 35. *Submit*: Once *Submit* is selected a series of events begin, see Screen Shot #16

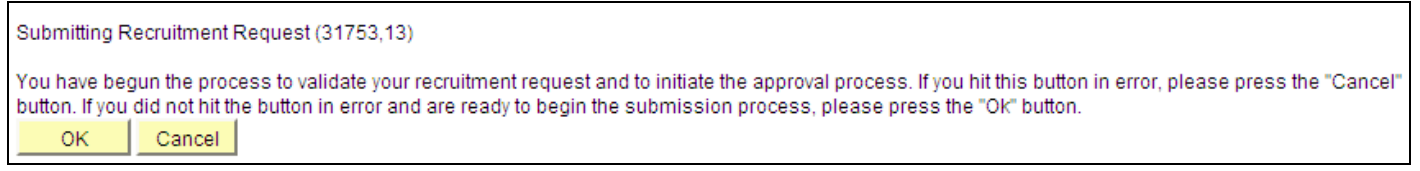

Screen Shot #16

- 36. When the Submitting Recruitment Request displays, press the "OK" button.
- 37. Screen Shot #17 will then display.

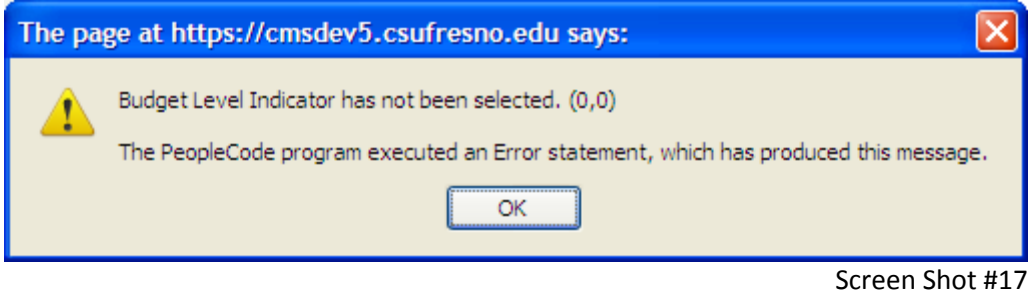

38. Again, press the "OK" button to enter budget information. (Screen shot #18)

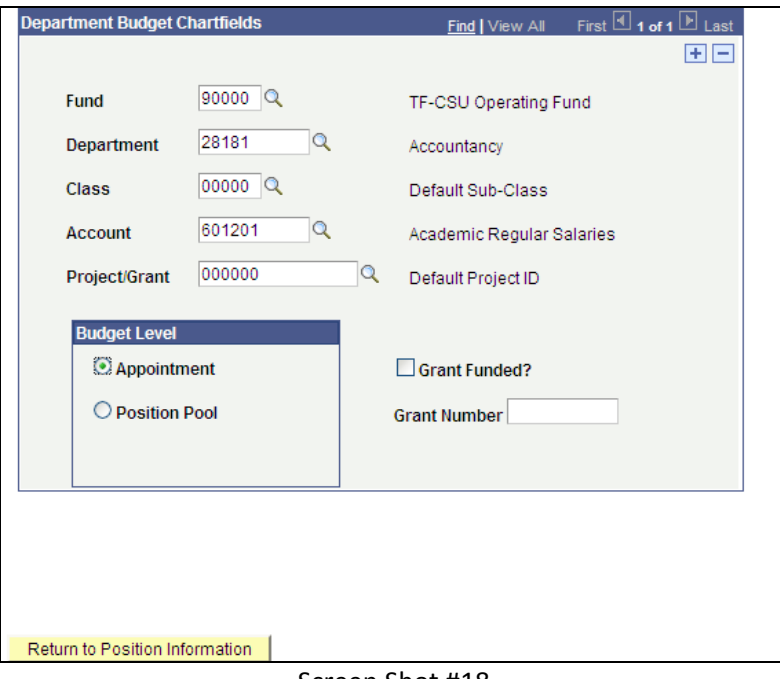

Screen Shot #18

- 39. The budget information is different for each college/school and possibly department. For help with input contact your dean's office.
- 40. Once the information is entered, *Return to Position Information*.
- 41. The Recruitment Request Approval process will begin. (Screen Shot #19)
- 42. Approvals are done using the Manager Self Service features in *MyFresnoState*. You can return to this screen later to see the approval progress.

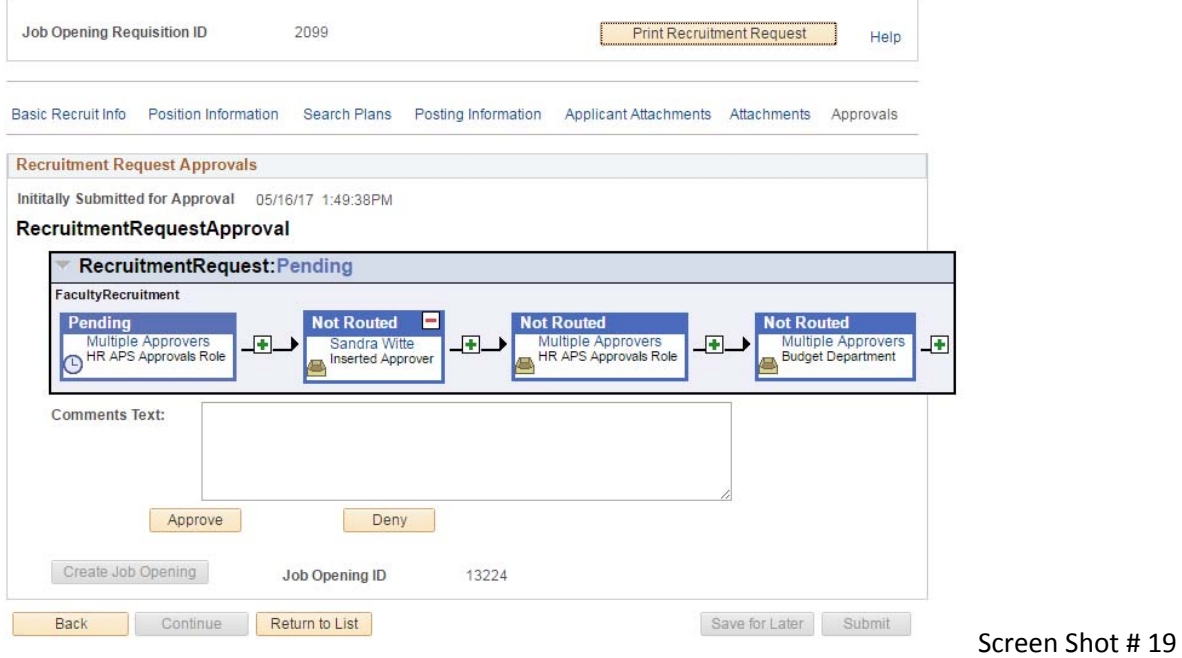

### **Vacancy Approval and Posting**

- 1. The recruitment request is approved by:
	- a. Faculty Affairs Rudy Sanchez
	- b. Department Chair
	- c. Dean and/or Associate Dean
	- d. Each level will review the position description and qualifications for departmental needs etc.
		- i. Discussion can take place off-line or on-line. If on-line, the dean can "push" the vacancy announcement back to the committee with comments. The committee then needs to review comments and resubmit the recruitment request.
	- e. Faculty Affairs will review for final preparation, posting and requesting Job Elephant advertising.
	- f. After creating the job opening in eRecruit, OFA will send an electronic copy by email to the committee, department chair, dean and support staff noting where the vacancy was posted and the request pending with Jobelphant.